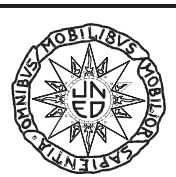

## **UNIVERSIDAD NACIONAL DE EDUCACIÓN A DISTANCIA**

### **Dpto. Inteligencia Artificial. UNED**

**C/ Senda del Rey s/n**

**28040 MADRID**

**ESPAÑA**

# Nexpert Object versión demo.

## 1. Introducción.

No entraremos mucho en temas de representación del conocimiento, puesto que ya se han explicado en otro documento, únicamente para resaltar las diferencias de esta versión con la versión comercial. Y, por supuesto, haremos una descripción del entorno de trabajo: editores, ventanas, etc.

## 2. Editores

#### *2.1 Editor de Reglas*

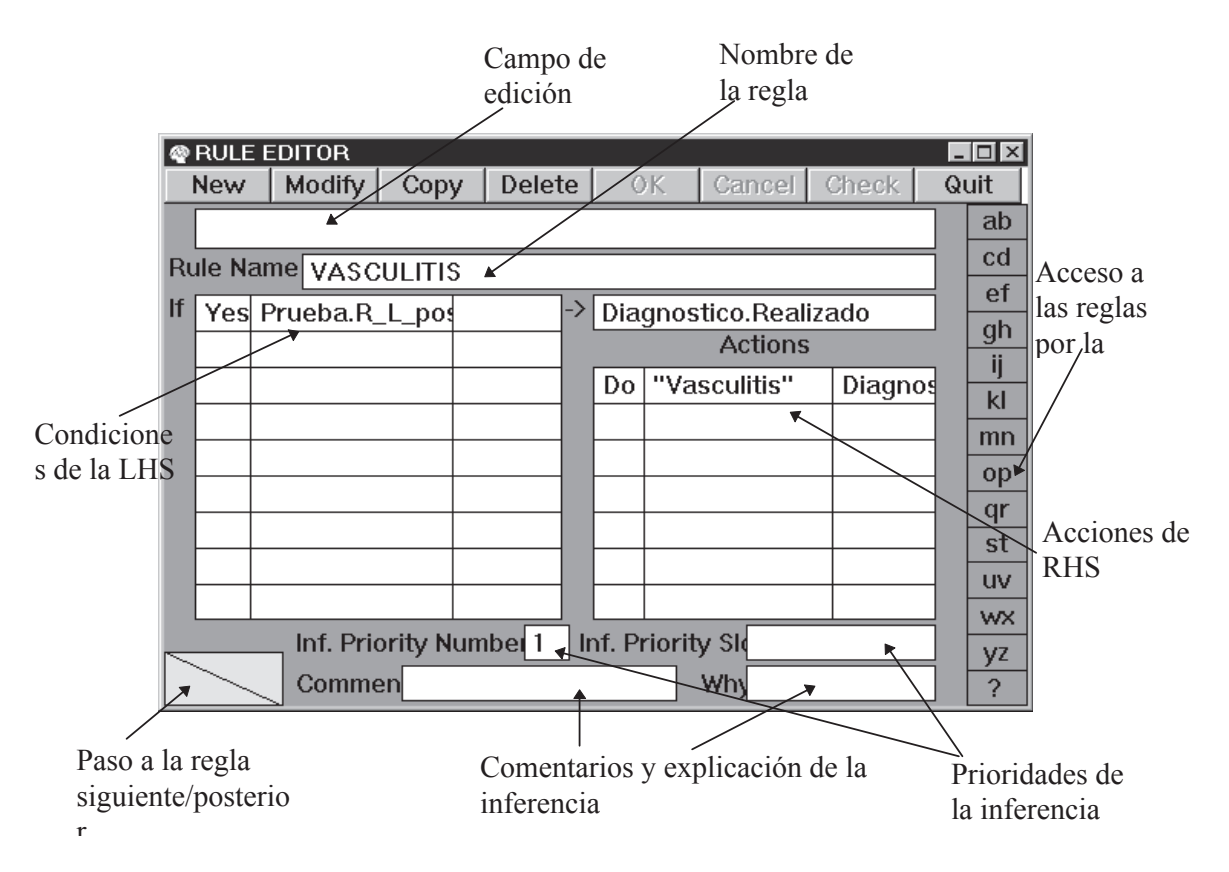

El primer registro de la ventana es el de edición, allí se introduce el contenido de cualquier campo de la regla. Toda regla debe ser nombrada en el campo dispuesto para ello. La regla como ya sabemos contiene una parte izquierda (LHS), una hipótesis, y una parte derecha (RHS) o de parte de acciones. También observamos la existencia de campos de prioridades en la inferencia y de explicación de la inferencia.

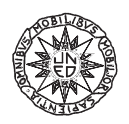

La barra de la derecha nos permite acceder a las reglas por la inicial, o bien del nombre de la regla o de la hipótesis. El acceso regla a regla se consigue pasando páginas del editor.

Tanto en las acciones como en las premisas de la regla, al situar el cursor del ratón en un campo y pulsar el botón derecho, no aparecen las opciones posibles para ese campo con el fin de poder seleccionarlas sin teclear los nombres de operadores o de slots, por ejemplo el menú local del campo de operadores de la LHS es:

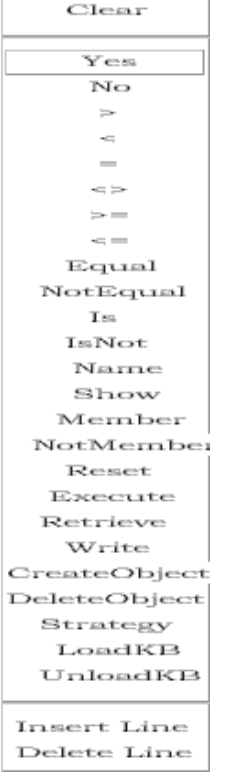

En cualquier caso hay que tener en cuenta una pequeña variación respecto a versiones posteriores de este programa, en la asignación de una expresión a una variable se utiliza el operador "Do *valor slot*" equivalente a "slot:= valor de la expresión". De forma identica funciona el operador "Name". En la ventana de la ilustración se asigna un valor "Vasculitis" al slot Diagnostico.resultado.

Sin embargo si la asignación es de un string sobre un slot, se debe utilizar el operador Let.

#### *2.2 Editor de clases y editor de objetos.*

Ambos editores comparten prácticamente las mismas características, teniendo en cuenta la estrategia de herencia seleccionada.

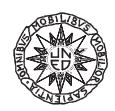

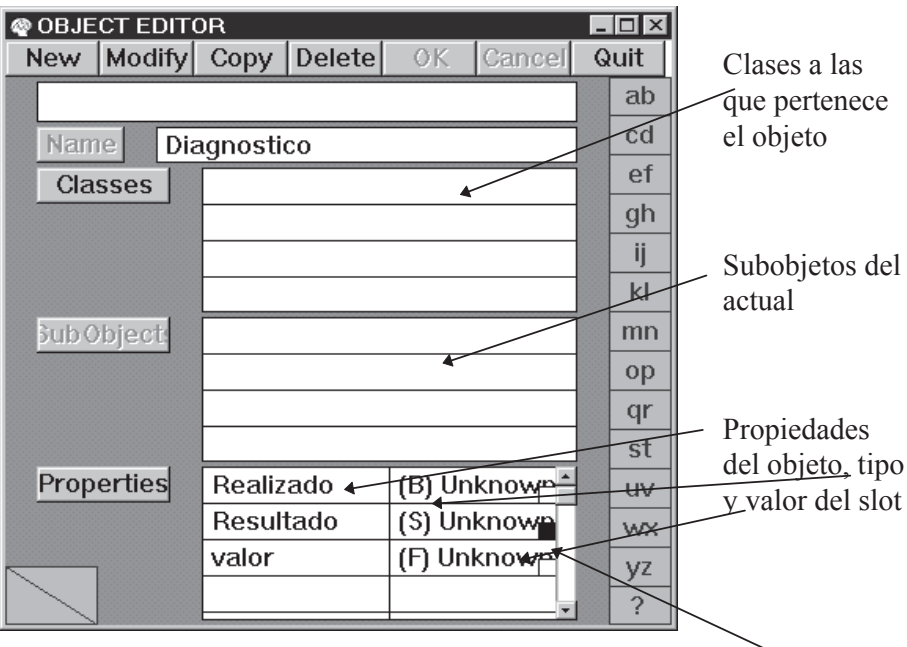

En el campo Resultado, por ejemplo, observamos la existencia de un Meta-Slot, que se puede modificar mediante el correspondiente editor.

Como se puede observar, las clases y objetos de esta versión de Nexpert, no cuentan con Métodos como en versiones posteriores, y que permiten un modelado más de acuerdo al paradigma de la orientación a objetos.

*2.3 Editor de Meta-Slots*

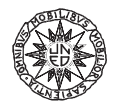

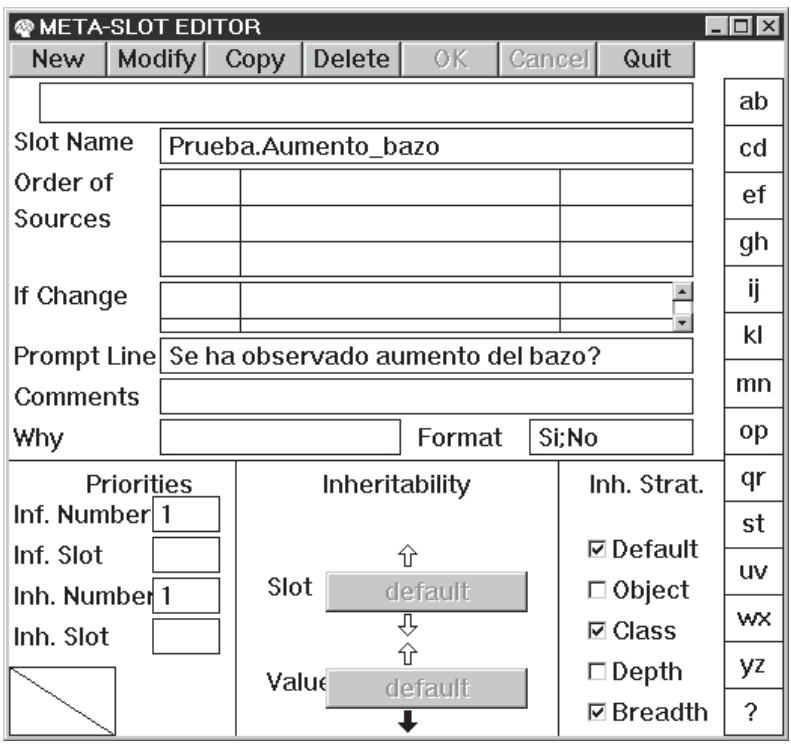

En "Order of Sources" describimos las operaciones necesarias para conseguir un valor para el slot. Si no hay nada indicado en este campo y el proceso de inferencia requiere un valor, se pide al usuario con la pregunta del campo Prompt Line. El campo "If Change" contiene las operaciones que se deben realizar cuando cambia el valor del slot. Ambos "Order of Sources" y "If Change", en versiones posteriores son métodos asociados a slots y no como aquí, campos del meta-slot.

En "Format" se sustituye el formato por defecto de la entrada (en este caso Yes; Not) por el descrito (Si;No).

#### *2.4 Editor de propiedades.*

No olvidemos que un slot es una propiedad asignada al objeto o clase. La propiedad es genérica por tanto, y en todos los objetos o clases donde se encuentre, tiene que tener el mismo tipo de datos.

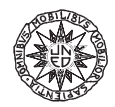

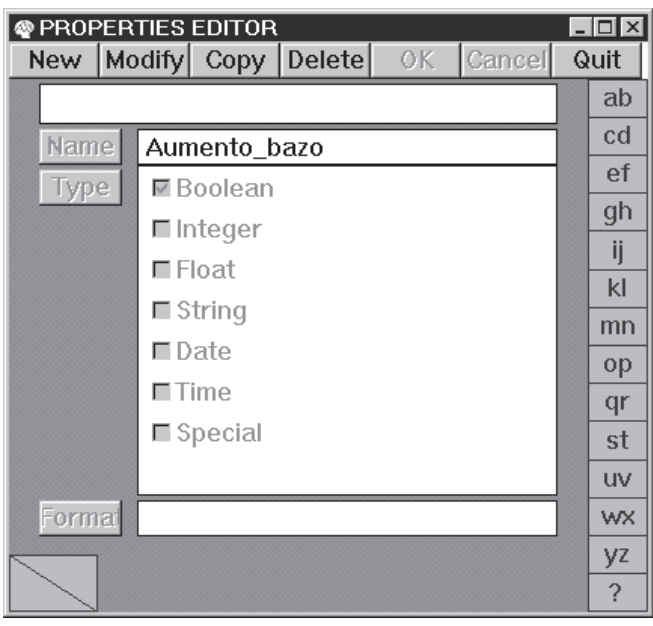

El mismo editor nos muestra los diferentes tipos de datos para la propiedad. Todas las hipótesis de una regla deben ser del tipo booleano. Observamos también que tenemos la posibilidad de darle a la propiedad un formato de entrada/salida que se aplica a cualquier slot donde se encuentre la propiedad.

Hasta ahora solamente hemos visto como editar la base de conocimiento en Nexpert, a continuación veremos todo lo relativo al control y a la mecánica de trabajo con el entorno.

## 3. El control en Nexpert Object.

Vamos simplemente a ver como se puede lanzar una base de conocimiento. En principio hay dos formas de hacerlo, mediante el sistema volunteer, encadenamiento de las reglas hacia adelante, y suggest, encadenamiento hacia atrás. En el primer caso, se parte del valor de unos slots que forman parte de la LHS de una o varias reglas, dados por el usuario, para hacer evolucionar el sistema intentando hallar el valor de las hipotesis de las reglas. En el segundo caso, se cuestiona una hipótesis y el sistema intenta averiguar su valor, cierto o falso, yendo hacia atrás en el árbol de reglas. En cualquier caso la ventana adecuada es la de la opción "Suggest/Volunteer" del menú "Expert".

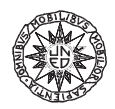

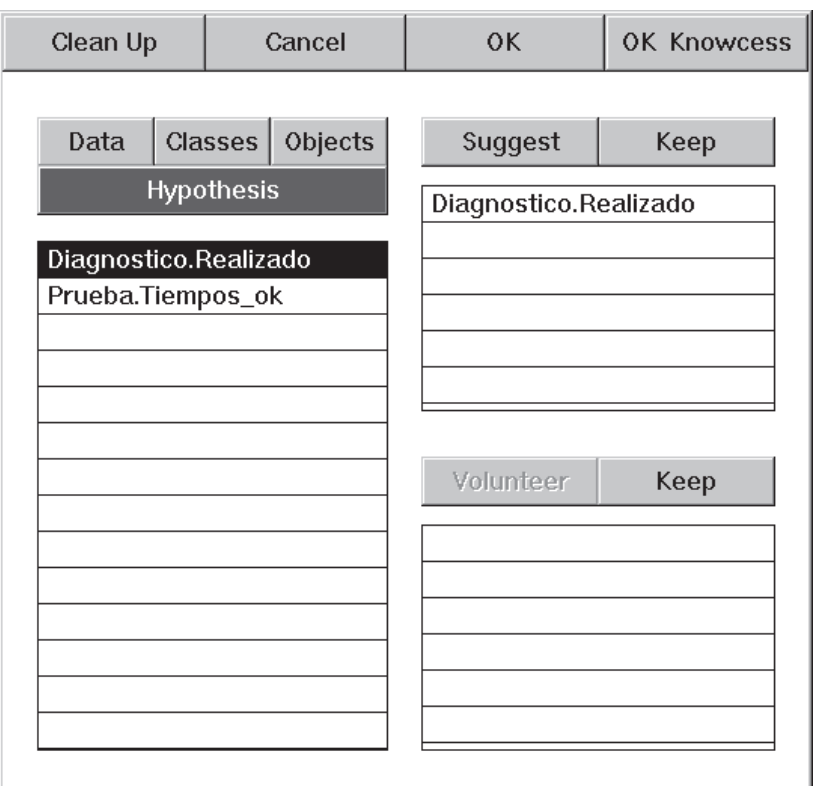

Mediante esta ventana se elige los slots para lanzar el Volunteer o la hipótesis para el Suggest.

La ventana Agenda Monitor nos permite ver cuales son las hipótesis o datos en general que van interviniendo en el proceso de inferencia.

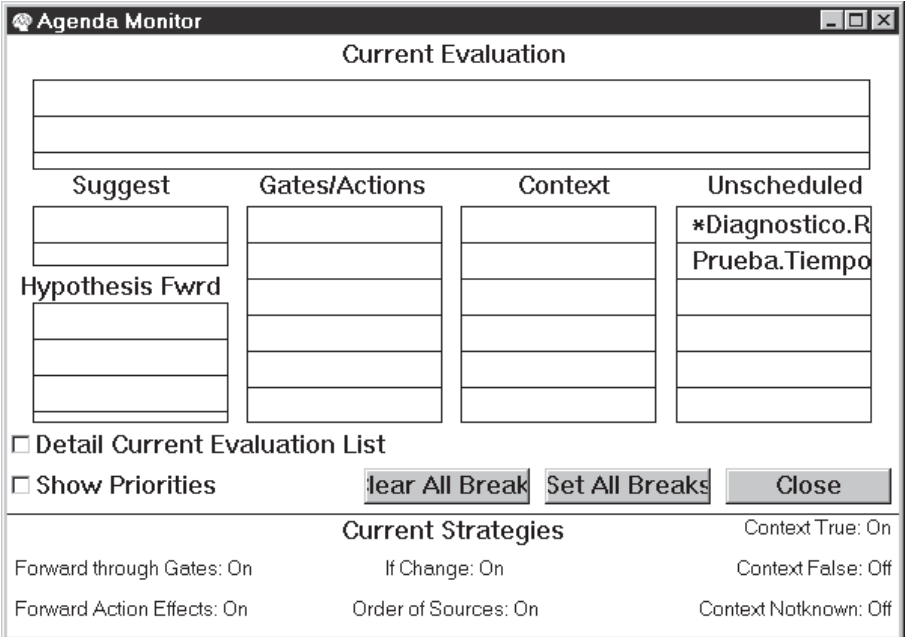

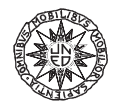

Como vemos, esta misma ventana nos permite situar puntos de parada en el proceso para su monitorización.

Dentro del menú Nexpert existen otras opciones importantes:

• *Restar sesion*: Para reinicializar toda la base de conocimiento.

• *Load Knowledge Base*: Para cargar desde disco una base de conocimiento.

• *Save Knowledge Base*: Para salvar en disco la base de conocimiento editada.

• *Clear Knowledge Base*: Para eliminar de memoria la base de conocimiento.

## 4. Estructuras de reglas y de objetos.

Una forma muy cómoda de trabajar es la de utilizar como ventana base aquella que nos proporciona una visión más completa del árbol de reglas, dentro del menú "Report", la opción Browse Rule Network. Al abrir esta ventana hay que seleccionar si queremos ver alguna regla en particular o todas las de la base de conocimiento. Mientras no sea ésta muy grande recomiendo la seguna opción (Display All).

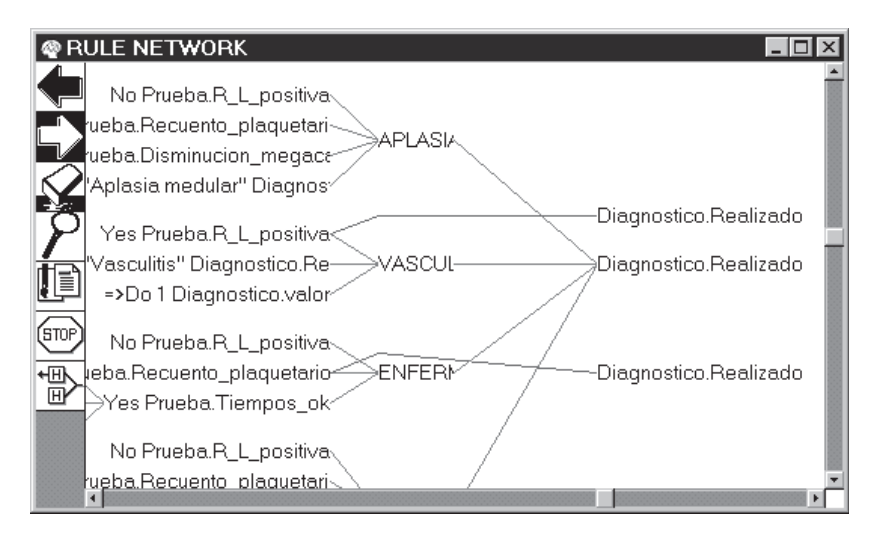

Máxime cuando disponemos de la opción "Overview", accesible mediante el menú local (pulsar botón derecho del ratón).

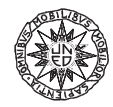

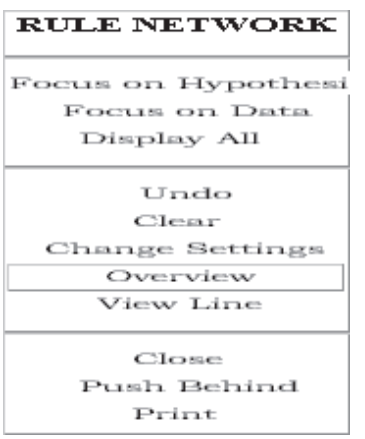

y que permite mover la ventana sobre el árbol de reglas.

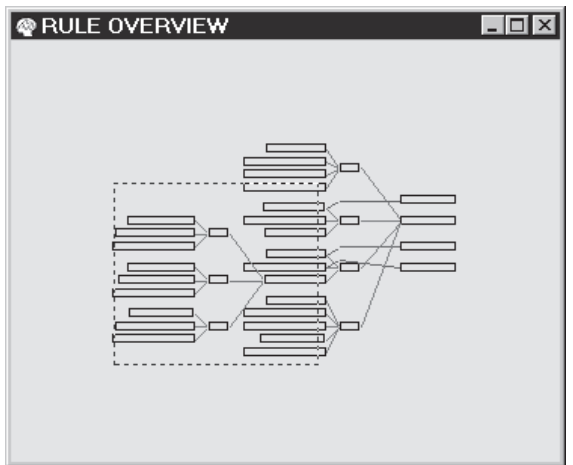

Este menú local cambia en función de donde situemos el cursor del ratón, Por ejemplo si lo colocamos sobre una regla (en la figura Deficiencia\_factor\_X), el menú local nos proporciona una serie muy completa de acciones.

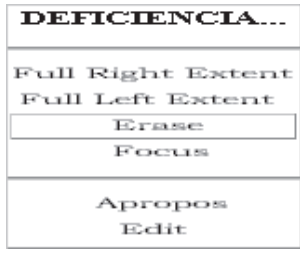

Si situamos el cursor sobre una hipótesis (en la figura "Yes Prueba.Tiempos\_ok"), el menú local cambia a:

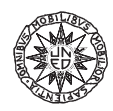

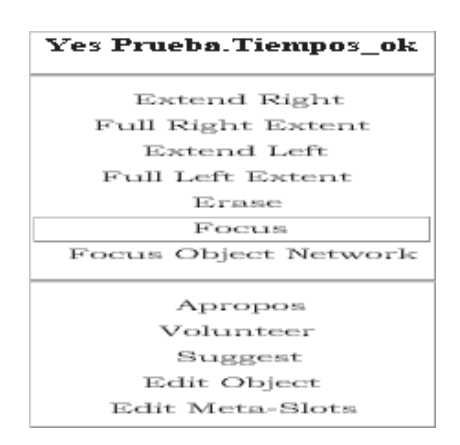

Existe una ventana muy similar para manejar el árbol de clases y objetos "Browse Rule Network"

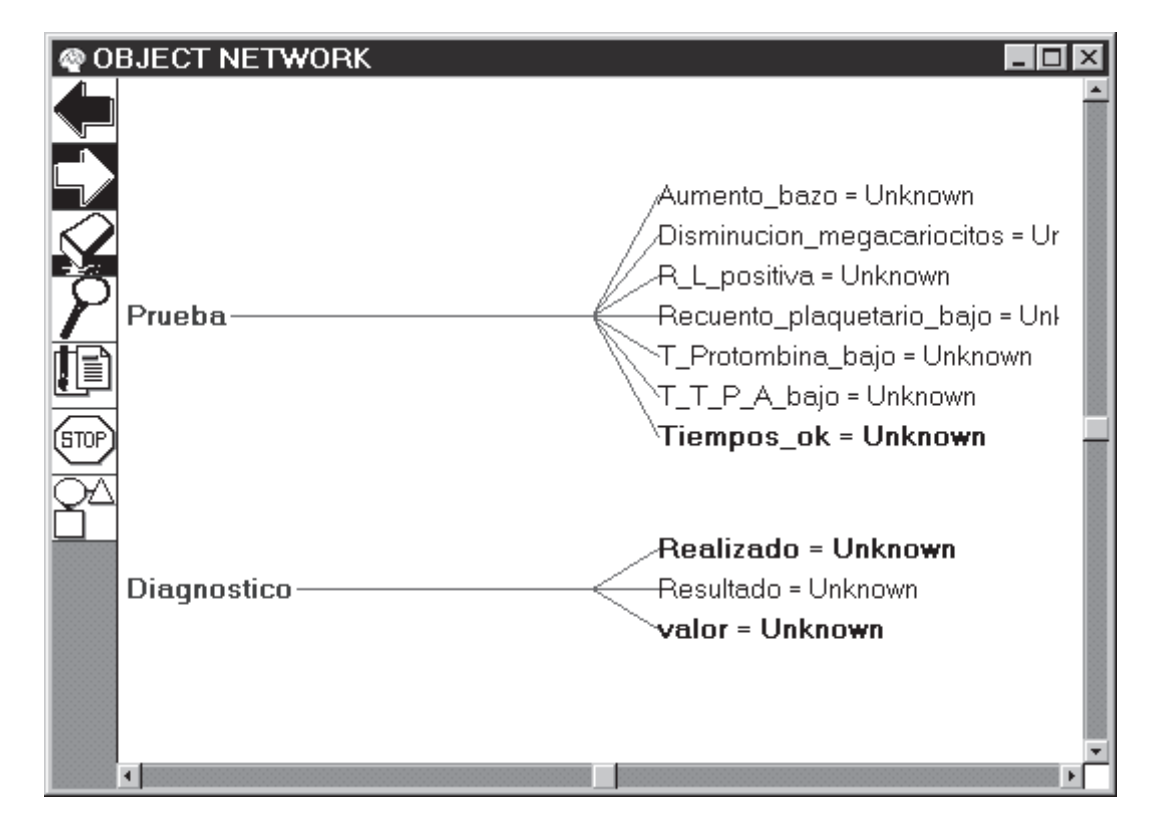

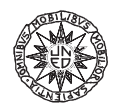